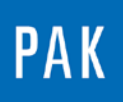

**PAK ASTUCE DU MOIS 119 | 2018.08**

# **AFFICHAGE D'UN SIGNAL A L'AIDE DU TRACKING « FUNCTION »**

Cette Astuce PAK va nous faire découvrir une fonctionnalité du « Graphic definition » : l'option « Function », disponible comme paramètre de tracking (licence Arithmetic requise).

## **1. INTRODUCTION**

Afin d'expliquer cette fonctionnalité, nous allons prendre un exemple. Ci-dessous, nous avons affiché l'APS de notre signal en fonction du régime.

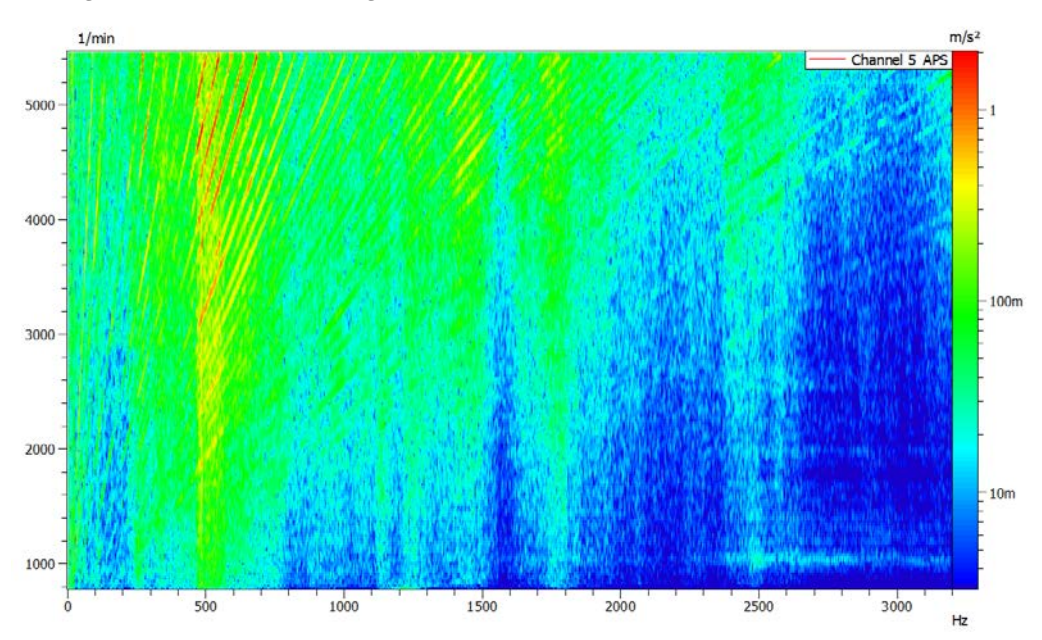

Lorsque nous souhaitons afficher un ordre, le niveau de l'ordre est généralement représenté en fonction du temps ou du régime ; c'est-à-dire l'axe y de notre graphique précédent.

Cependant, il peut être intéressant de représenter un /plusieurs ordres en fonction de la fréquence (axe x de notre APS), afin d'analyser des résonnances.

©201 8 Müller - BBM VibroAkustik Systeme S.A.R.L.

MÜLLER-BBM VibroAkustik Systeme

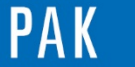

Astuce du Mois 119 | 2018.08

## **2. PARAMETRAGE DU GRAPHIC DEFINITION**

Sélectionnez votre mesure, puis allez dans le menu « Data definition ».

Renseignez la voie de mesure et l'ordre à afficher :

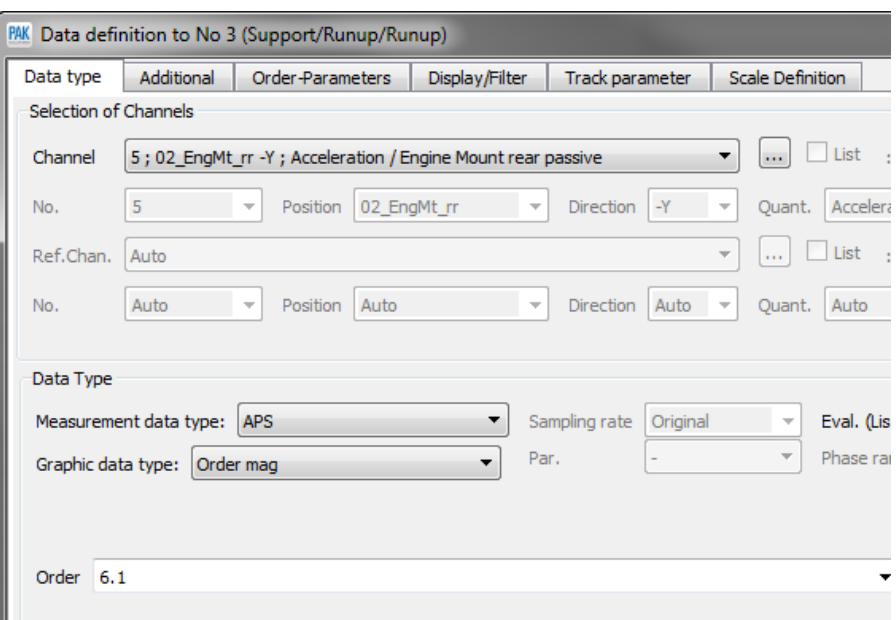

Si l'ordre est calculé à partir de l'APS, l'onglet « Order-Parameters » apparait.

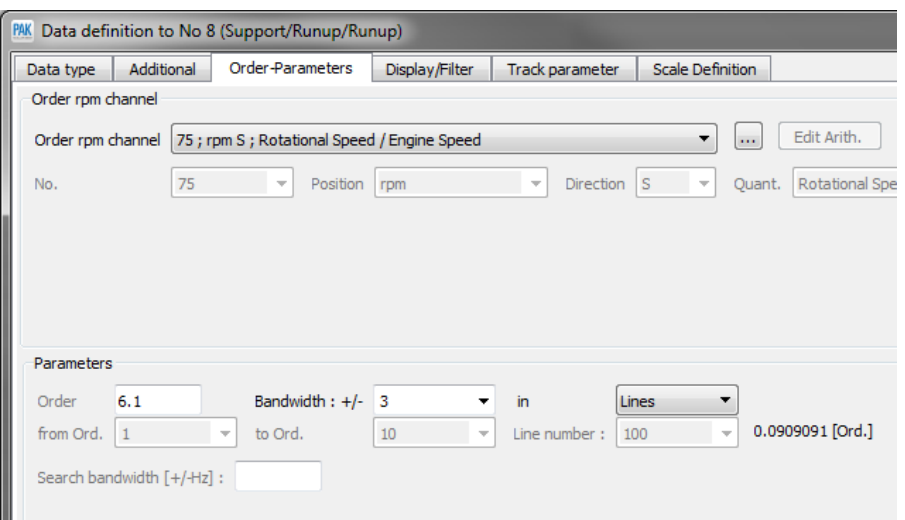

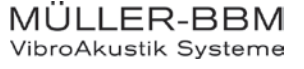

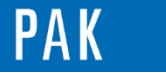

Astuce du Mois 119 | 2018.08

Dans l'onglet « Track parameter », sélectionnez l'option « Function », puis cliquez sur « Edit Arith. ».

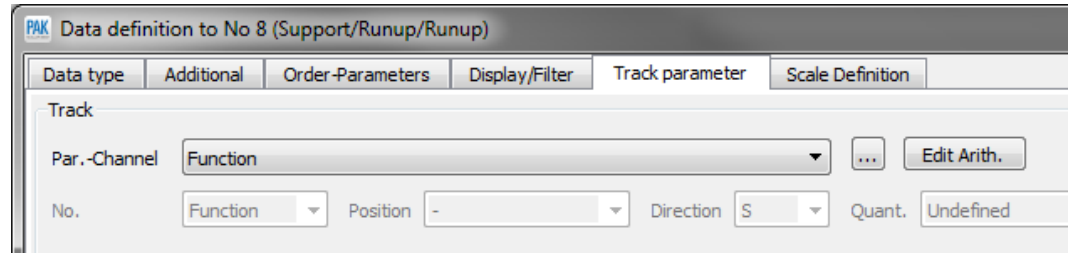

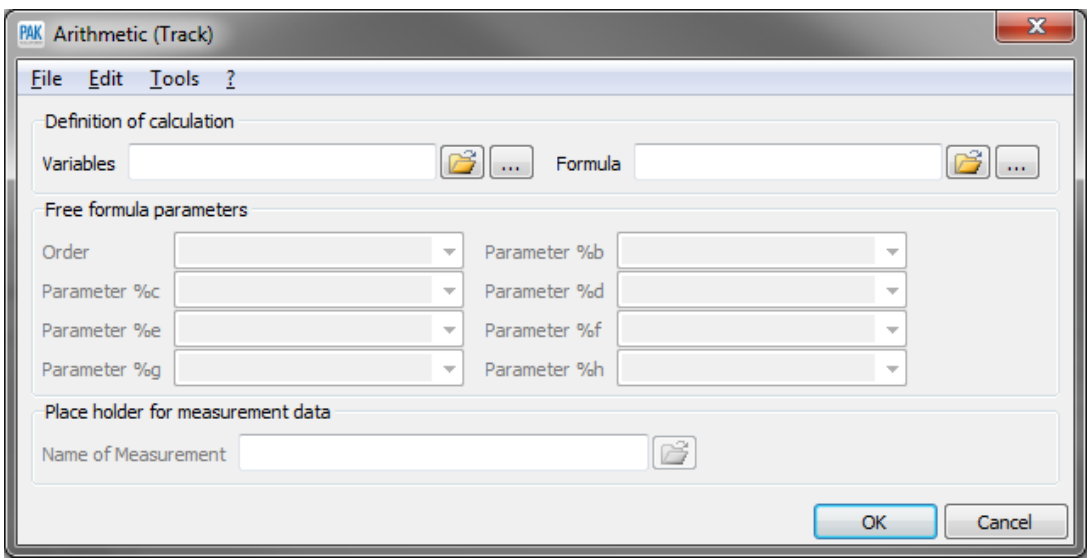

La fonctionnalité est semblable à celle d'un Arithmetic effectué sur le tracking uniquement. Il nous faut donc renseigner un fichier « Variables » et un fichier « Formula ».

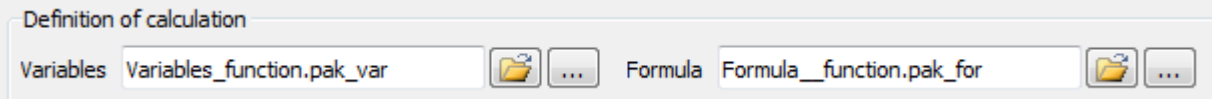

Dans le fichier « Variables », nous sélectionnons la voie rpm de notre signal. En effet, la fréquence est proportionnelle au régime.

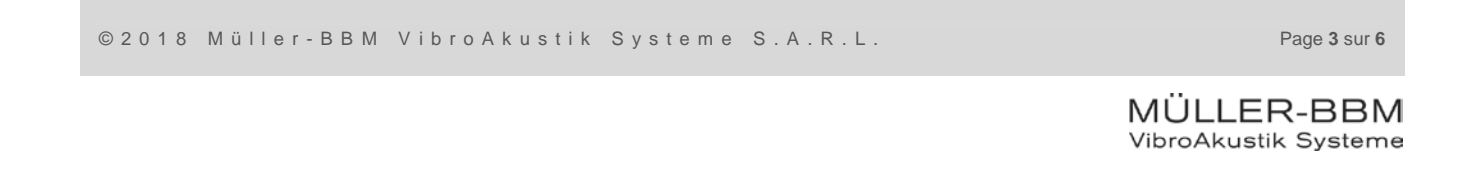

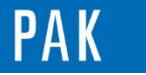

#### Astuce du Mois 119 | 2018.08

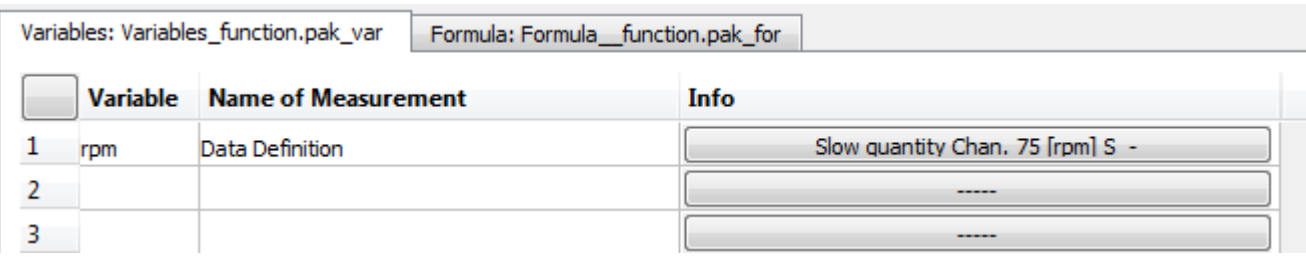

Dans « Name of Measurement », nous choisissons directement « Data Definition », puis nous associons cette variable à la donnée en cours en sélectionnant « Graphic definition » dans la fenêtre précédente :

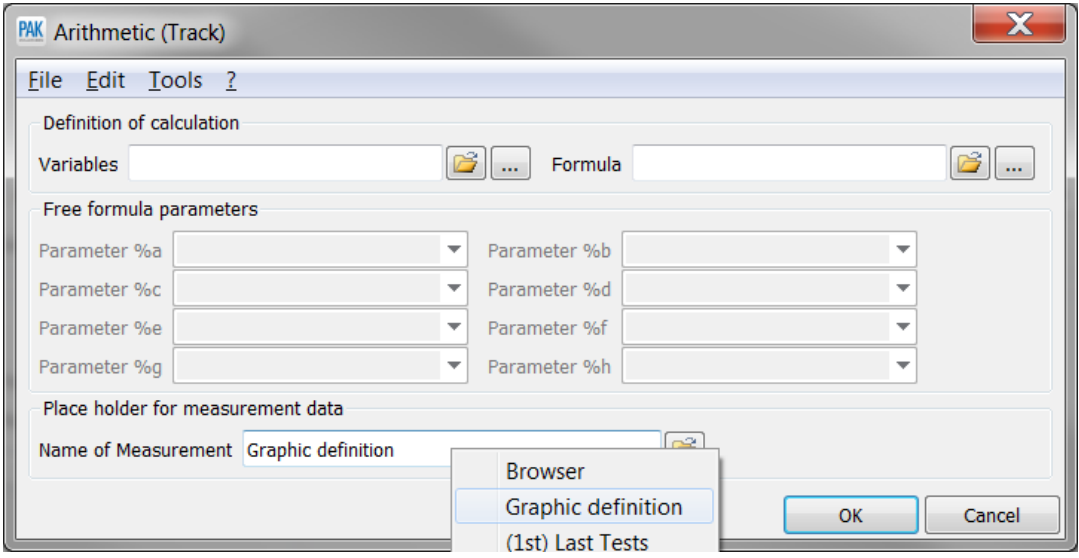

Dans le fichier « Formula », nous inscrivons la ligne suivante :

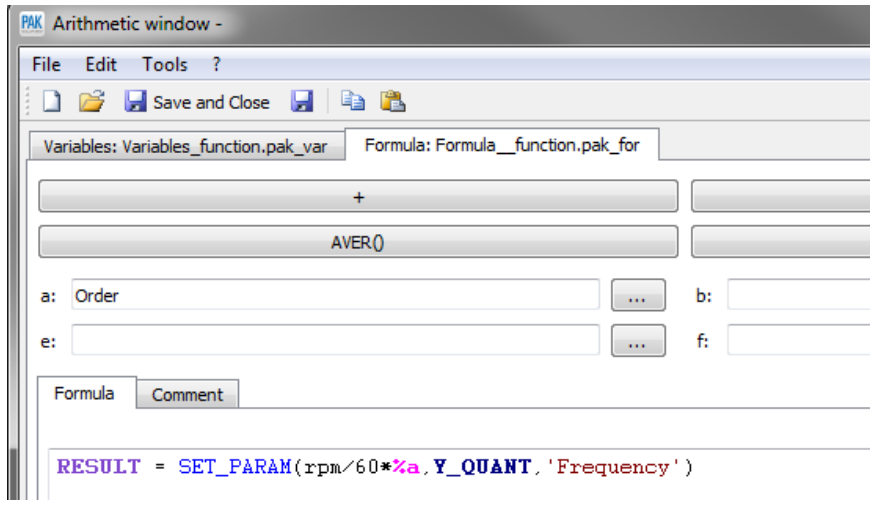

MÜLLER-BBM VibroAkustik Systeme

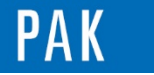

Le numéro de l'ordre nécessaire au calcul est sélectionné à l'aide des « Free formula parameters » (fonctionnalité détaillée dans l['Astuce n°](https://www.muellerbbm-vas.fr/fileadmin/user_upload/vas-fr/PAK_astuce_du_mois/Archive/2010/2010_05.pdf) 21 - 2010.05).

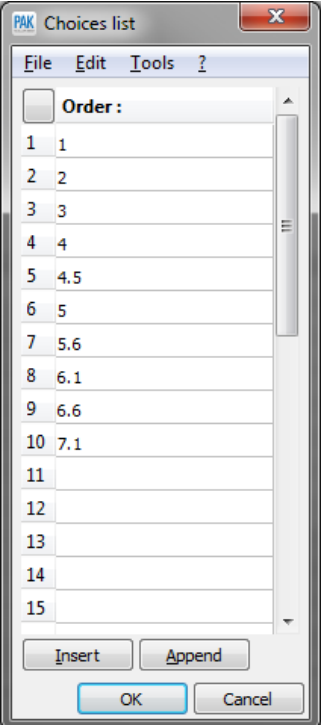

Enregistrez les fichiers « Variables » et « Formula » et renseignez l'ordre requis pour le calcul de la fréquence.

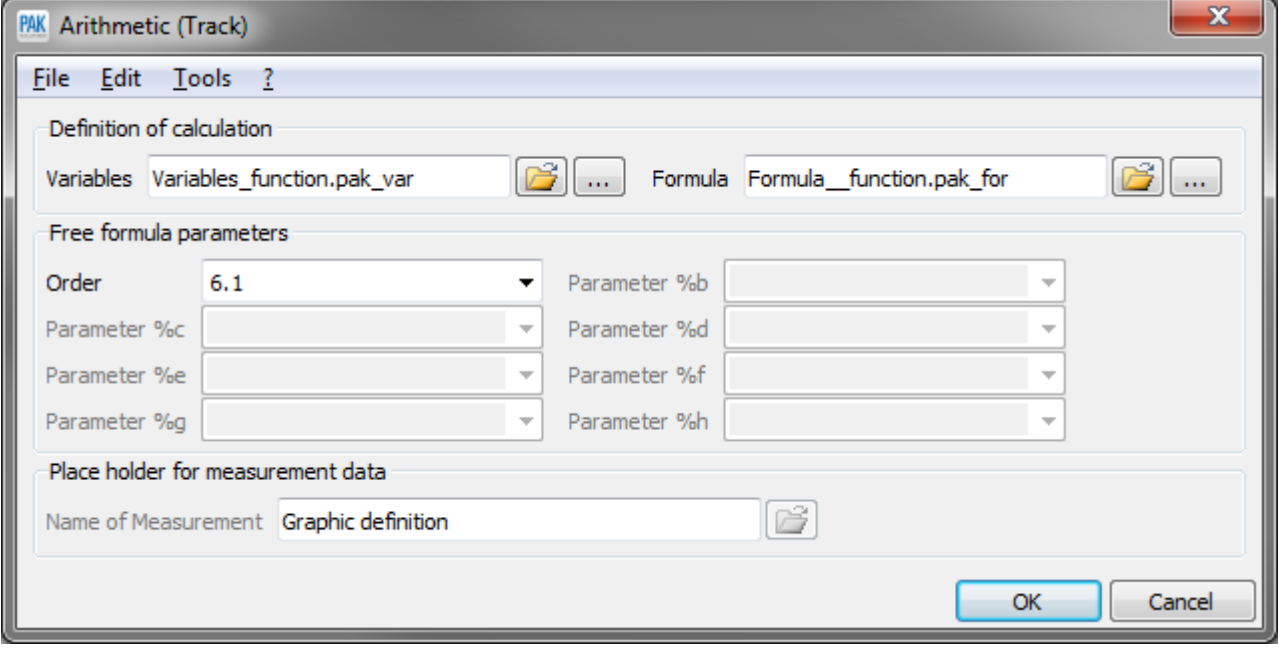

MÜLLER-BBM<br>VibroAkustik Systeme

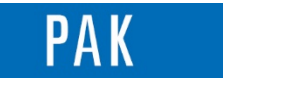

## **3. AFFICHAGE**

A l'aide du paramétrage ci-dessus, nous avons affiché 2 ordres d'un même signal en fonction du régime puis en fonction de la fréquence.

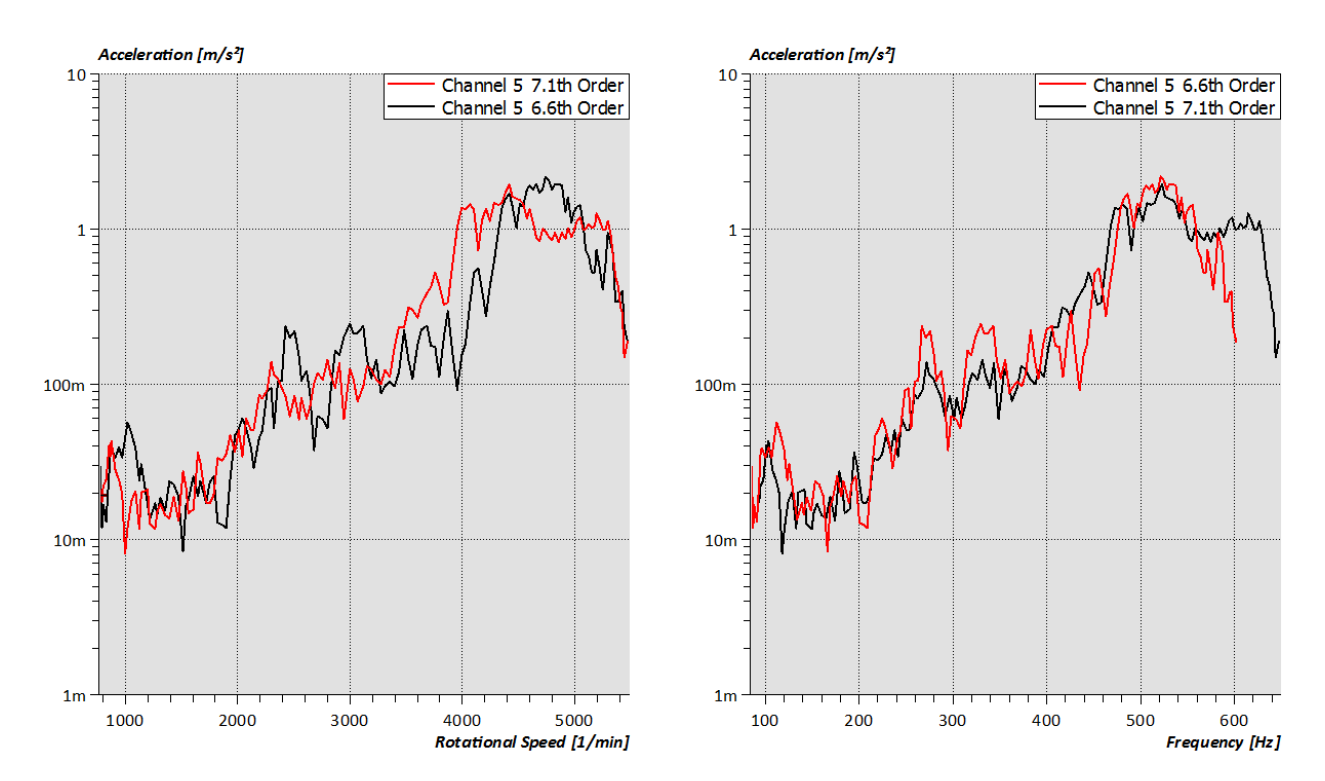

## **PREVIEW**

Ce qui vous attend en septembre 2018 dans votre Astuce PAK : *« Comparaison de mesures ».*

### **ABONNEZ-VOUS**

Pour ne manquer aucune nouveauté en recevant chaque mois par email les dernières informations sur les mises à jour, événements, prestations de service, actualités tout autour de *PAK*. Envoyez-nous vos coordonnées à l'adresse : [info.fr@muellerbbm-vas.fr.](mailto:info.fr@muellerbbm-vas.fr)

> **MÜLLER-BBM VibroAkustik Systeme** Parc Saint-Christophe | 10, avenue de l'Entreprise 95865 CERGY-PONTOISE Cedex Tél. standard 01 34 22 58 84<br>Télécopie 01 34 22 58 85 01 34 22 58 85 Tél. hotline 01 34 22 58 86 [www.muellerbbm-vas.fr](http://www.muellerbbm-vas.fr/) lin Suivre Müller-BBM :

MÜLLER-BBM VibroAkustik Systeme